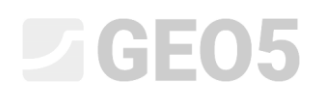

### Provjera potpornog zida s jednim redom sidara

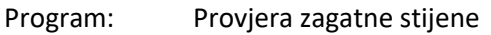

Datoteka: Demo\_manual\_06.gp2

U ovom priručniku ćemo vam pokazati kako provjeriti potporni zid. Provest ćemo provjeru dimenzioniranja, unutarnju stabilnost sidara i ukupnu stabilnost konstrukcije.

#### Zadatak

Provjerite potporni zid koji ste proračunali u inženjerskom priručniku br. 5.

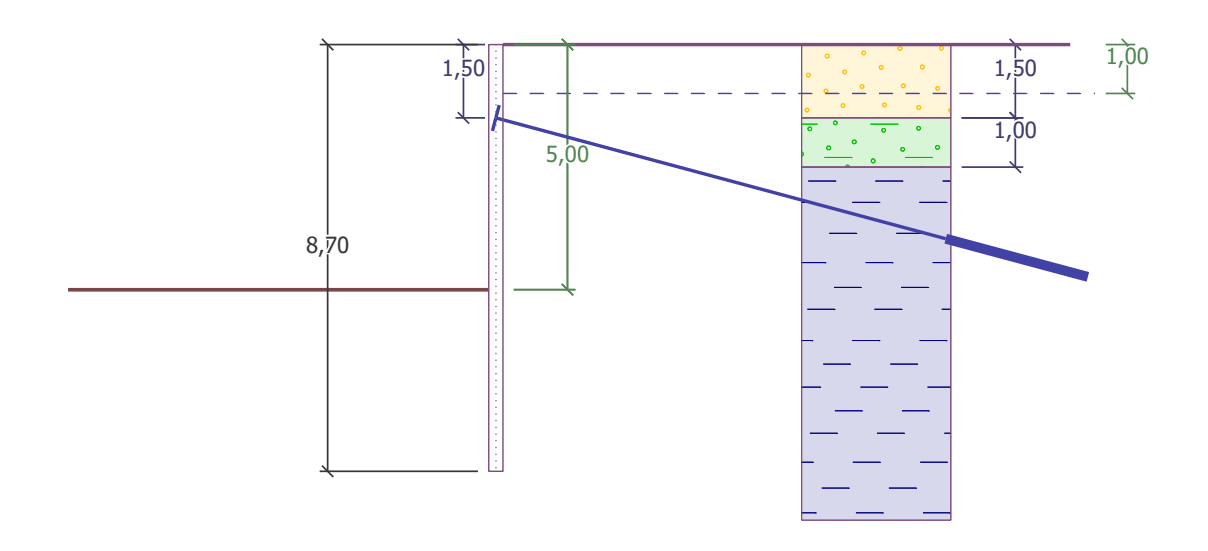

*Shema usidrong zida na pilotima - zadatak*

### Rješenje:

Kako bi riješili ovaj problem, koristit ćemo GEO5 program "Provjera zagatne stijene". U ovom priručniku objasnit ćemo svaki korak u rješavanju ovog zadatka:

- − Faza konstrukcije 1: iskop jame dubine 2,5 m, geometrija zida.
- − Faza konstruckije 2: sidrenje zida.
- − Faza konstrukcije 3: iskop jame dubine 5,0 m.
- − Provjera unutarnje stabilnosti sidara, ukupna stabilnost konstrukcije i dimenzioniranje čeličnog presjeka (piloti).

### **STATOL**

#### Faza konstrukcije 1

Kako bismo pojednostavili naš posao, kopirat ćemo podatke prethodnog zadatka gdje smo modelirali potporni zid u programu "Dizajn zagatne stijene". Najprije u programu "Dizajn zagatne stijene" kliknemo na "Edit" u gornjoj alatnoj traci i odaberemo opciju "Copy data".

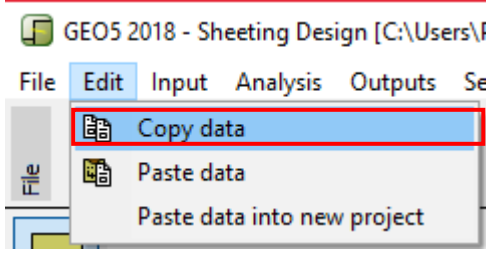

*"Edit - Copy data" dijaloški prozor*

Nakon toga u programu "Provjera zagatne stijene" kliknemo na "Edit" u gornjoj alatnoj traci i odaberemo opciju "Paste data". Nećemo kopirati sve podatke, jer ćemo ručno definirati sidra u 2. fazi. Sad imamo većinu bitnih podataka iz prethodnog zadatka kopiranu u novi program. Ne moramo ništa više unositi.

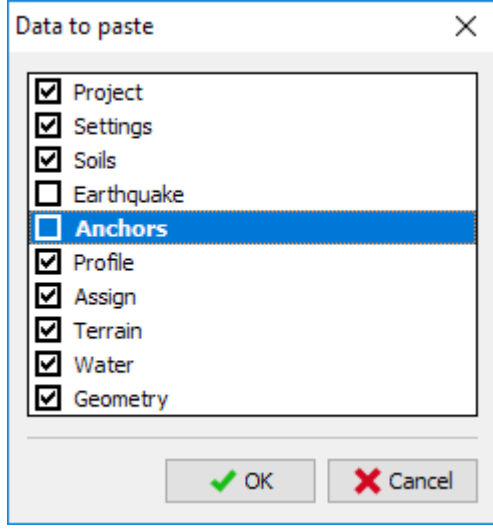

*"Data to paste" dijaloški prozor*

U kartici "Settings" kliknite na "Select settings" i provjerite da je odabrana postavka standarda "Standard – EN 1997, DA3". Zatim postavite proračun zavisnih pritisaka na "Reduce according to analysis settings". Ostavite kofeficijent minimalnog pritiska za dimenzioniranje na  $k = 0,2$  i promijenite FEs na 30.

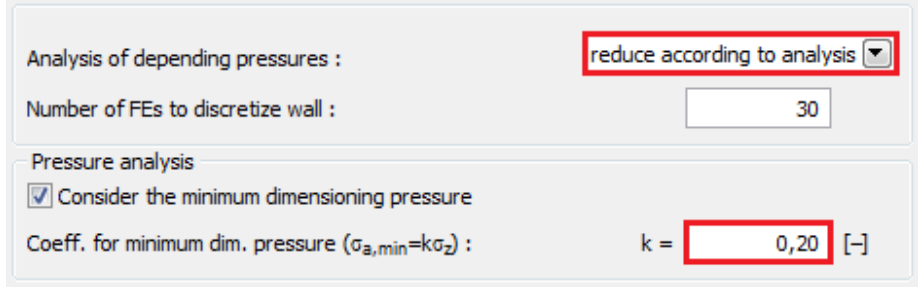

*Kartica "Settings" (proračun pritisaka)*

*Napomena: Odabir "Analysis of depending pressures – do not reduce" nam omogućuje proračun graničnih pritisaka (aktivnih i pasivnih) bez redukcije unesenih parametara parcijalnim faktorima. Ovo rezultira boljom procjenom stvarnog ponašanja konstrukcije. U drugu ruku, ne prati EN 1997-1 Standard (više informacija možete pronaći u programu na HELP – F1).*

Zatim u kartici "Modulus  $k_{h}$ " odaberite opciju "analyze – Schmitt". Ova metoda određivanja modula reakcije tla ovisi o edometarskom modulu i krutosti konstrukcije (više informacija možete pronaći u programu na HELP – F1).

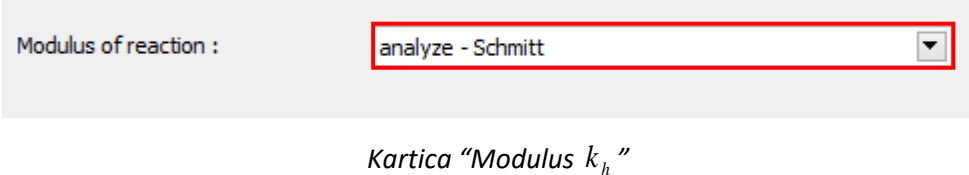

*Napomena: Modul reakcije tla je važan unos prilikom proračuna konstrukcije koristeći metodu zavisnih pritisaka (elastično-plastični nelinearni model). Modul h k utječe na deformacije, što nam je potrebno kako bi se postigli aktivni ili pasivni pritisci (više informacija možete pronaći u programu na HELP – F1).*

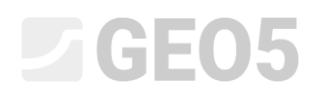

U kartici "Material" odaberite odgovarajuću klasu čelika za konstrukciju iz kataloga. U ovom slučaju odaberite **EN 10248-1: S 240 GP**.

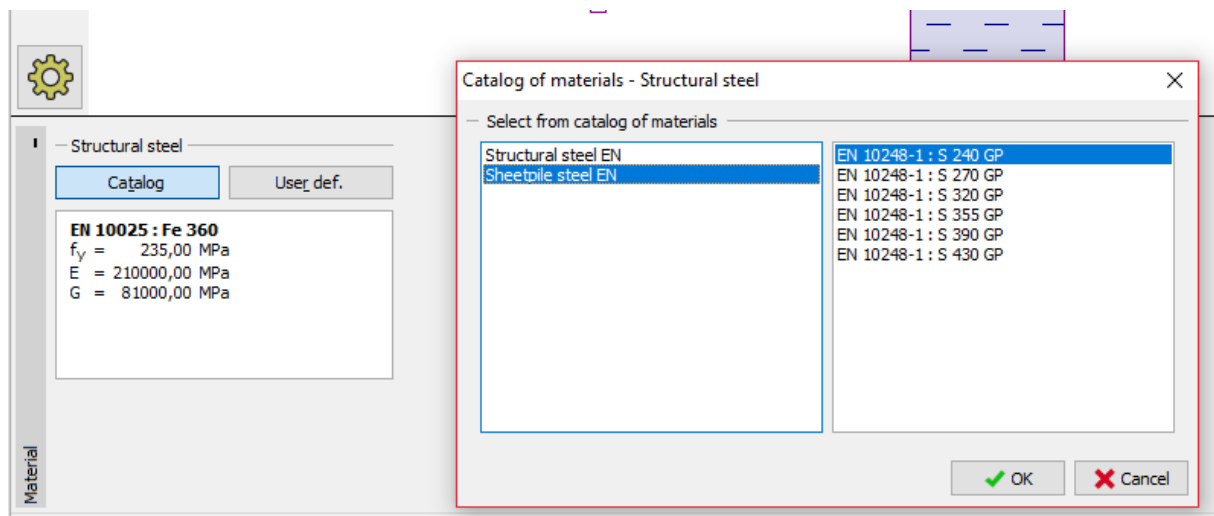

*"Catalog of materials" dijaloški prozor*

Sad idemo u karticu "Excavation" i unosimo dubinu prve jame 2,50 m u prvoj fazi konstrukcije.

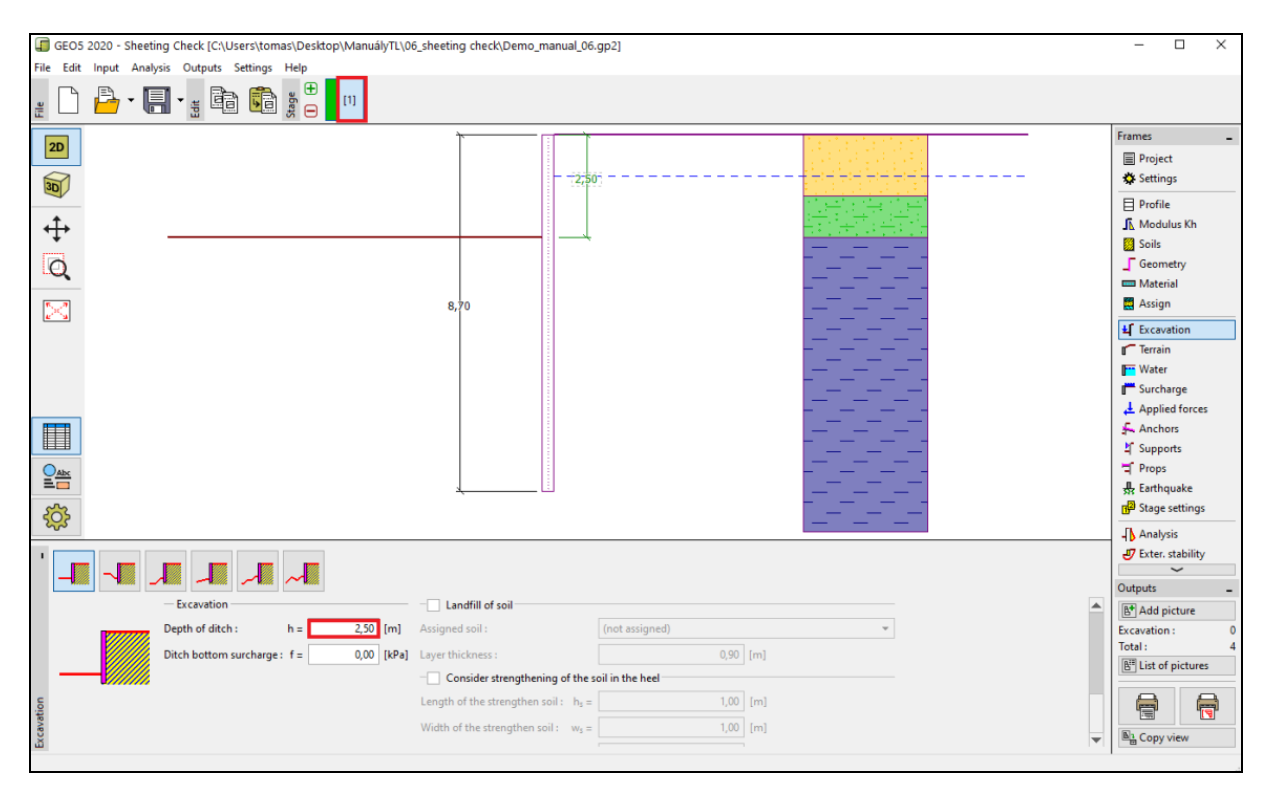

*Kartica "Excavation" – Faza konstrukcije 1*

Zatim idemo u karticu "Analysis". U prvom dijelu kartice možemo vidjeti modul reakcije tla; u desnom dijelu oblik deformirane konstrukcije, stvarne i granične pritiske tla i pomake (više informacija možete pronaći u programu na HELP – F1).

## 

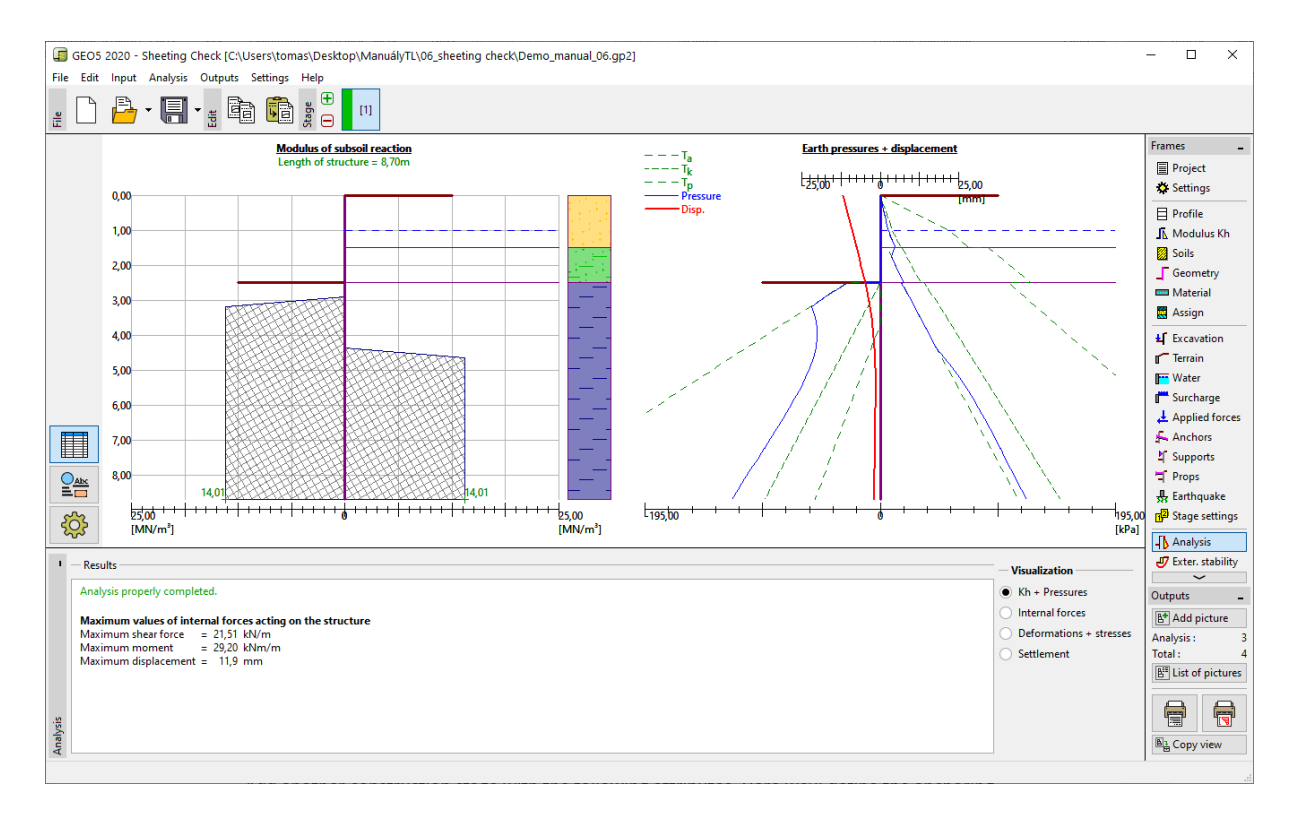

*Kartica "Analysis" – Faza konstrukcije 1*

#### Faza konstruckije 2

Dodajte novu fazu konstruckije sa sljedećim atributima. Ovdje ćemo definirati sidrenje zida. Ne možemo ništa mijenjati u karticama "Settings", "Profile", "Modulus *h k* ", "Soils" i "Geometry", jer ovi podaci moraju ostati jednaki za sve faze konstrukcije.

U kartici "Anchors" kliknite na tipku "Add". Za zid na pilotima, modelirajte jedan red sidara na dubini od 1,5 m ispod razine tla. Nećemo specificirati vrstu sidara jer provjera sidara nije cilj našeg zadatka. Definirajte parametre sidara kako slijedi:

- − ukupna duljina sidara: *l<sub>c</sub>* = 10 m (slobodna duljina sidra *l* = 7 m, duljina korijena sidra  $l_k = 3 \text{ m}$ )
- $-$  nagib sidara:  $\alpha$  =  $15^{\circ}$
- − razmak između sidara: *b* = 2,5 m

Zatim unesite neophodne parametre potrebne za proračun krutosti sidra (promjer *d* <sup>=</sup> 32 mm i modul elastičnosti  $E = 210\,\mathrm{GPa}$  ) te silu prednapinjanja od  $\,F = 240\,\mathrm{kN}$  .

# LAGE05

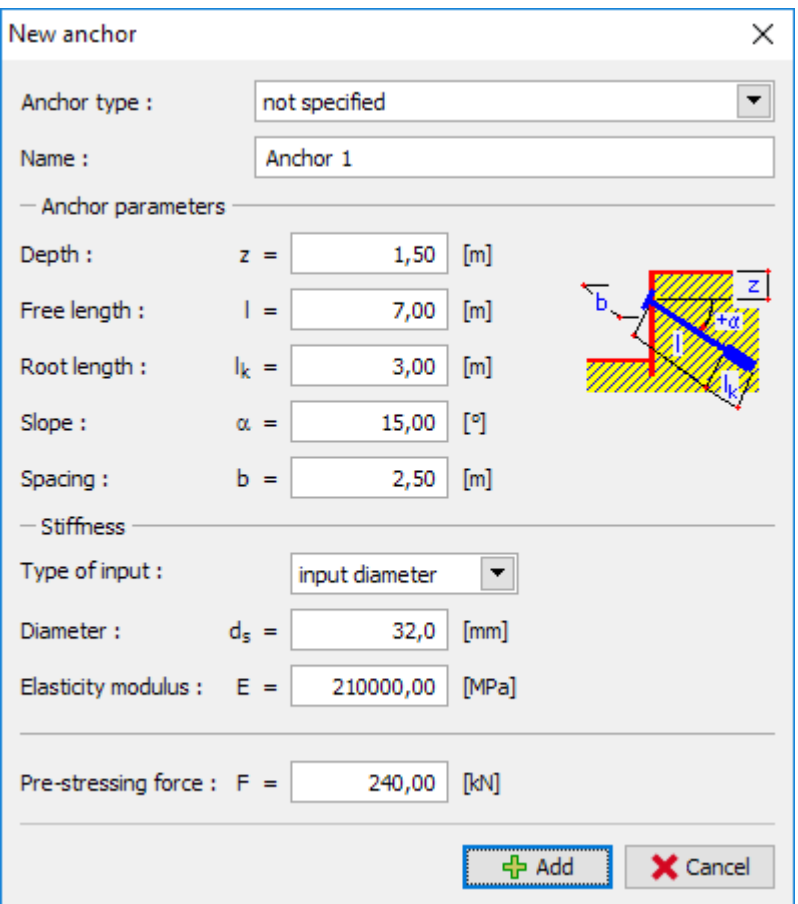

*"New anchor" dijaloški prozor*

*Napomena: Za usidrene zidove može biti prednost unijeti sidra u posebnoj fazi konstrukcije, a nakon toga modelirati iskop u sljedećoj fazi. Razlog tomu je iteracija modula reakcije tla – prilikom modeliranja i sidara i iskopa u istoj fazi, proračun može biti nestabilan i možda ne dođe do rješenja.*

*Napomena: Krutost sidara je uzeta u obzir u sljedećim fazama konstrukcije. Sile u sidrima se mijenjaju uslijed deformacije konstrukcije (više informacija možete pronaći u programu na HELP – F1).*

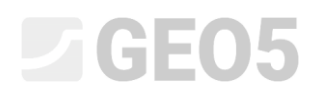

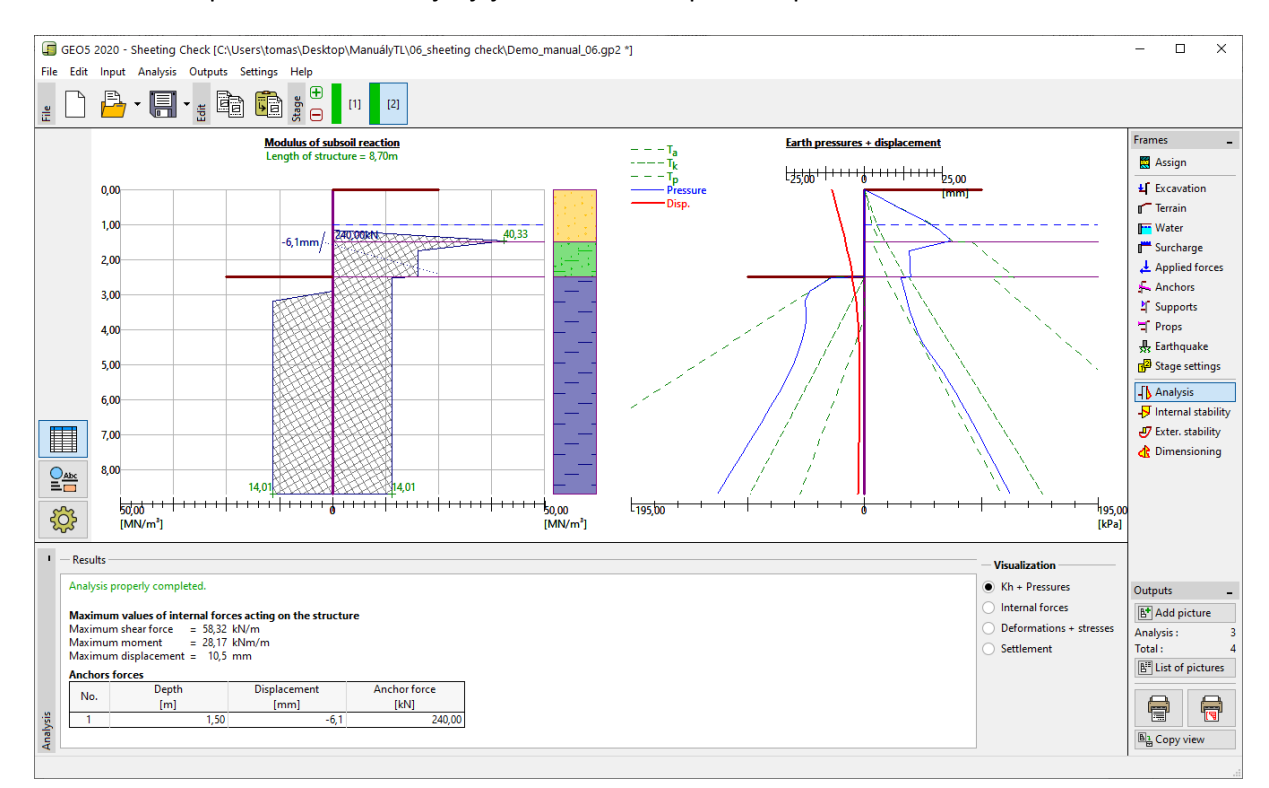

#### Ostali uneseni parametri se ne mijenjaju. Sad možemo provesti proračun.

*Kartica "Analysis" – Faza konstrukcije 2*

Na prethodnoj slici je prikazano da su dodana sidra uzrokovala dodatno utiskivanje konstrukcije u tlo. Pritisak tla u blizini sidra je porastao na veličinu pasivnog pritiska ili je preraspodjela povećala pritiske tla koji djeluju na konstrukciju.

### **Faza konstrukcije** 3

Sad ćemo dodati još jednu fazu konstrukcije, gdje ćemo definirati ukupni iskop jame. U kartici "Excavation", promijenite dubinu jame na posljednju dubinu (5,0 m).

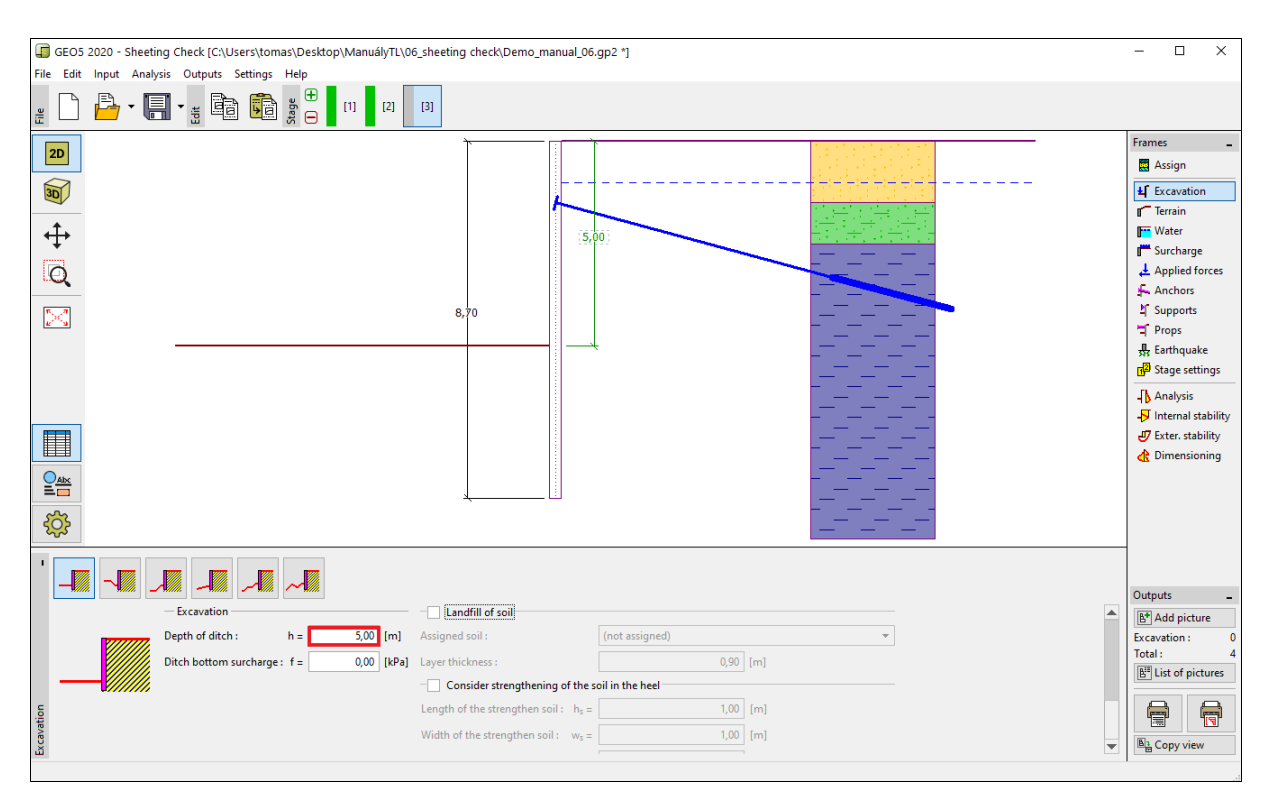

*Kartica "Excavation" – Faza konstrukcije 3*

Sad pokrenite proračun kako bi prikazali raspodjelu unutarnjih sila i pomaka usidrene konstrukcije.

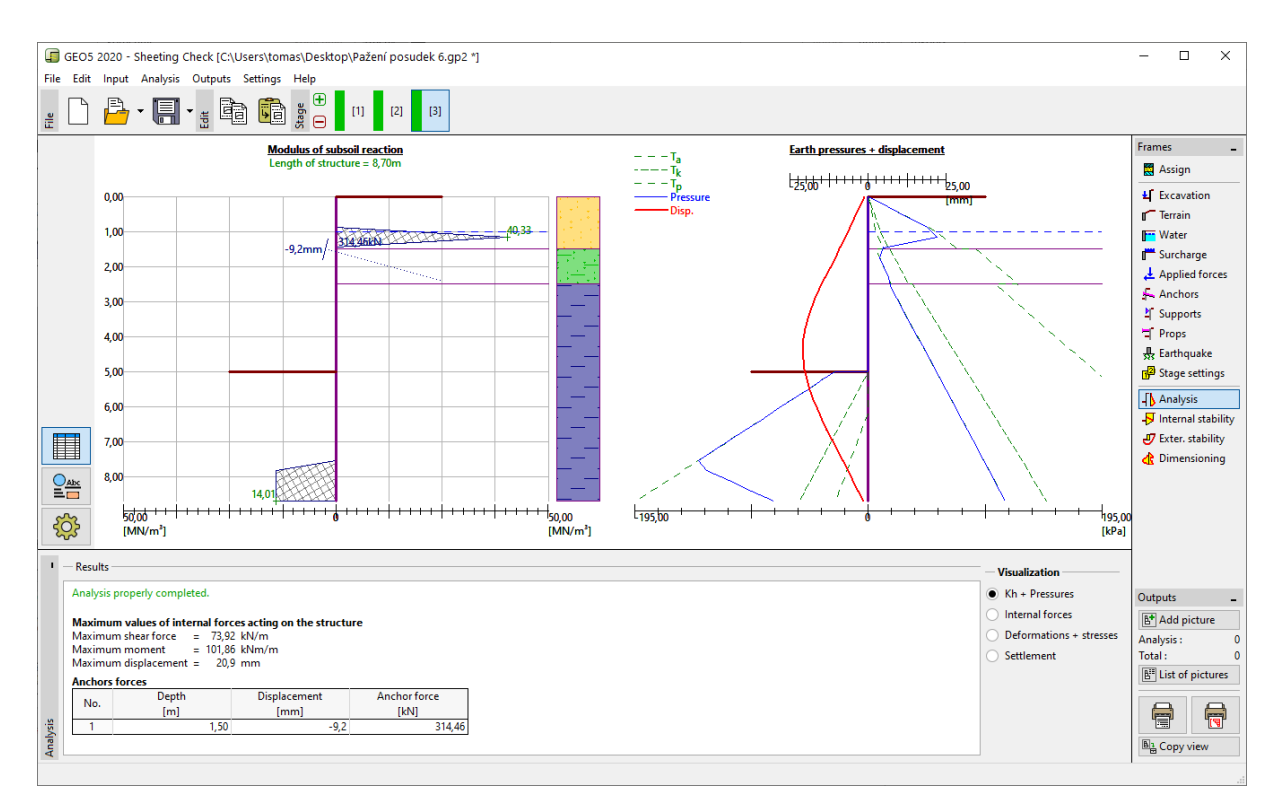

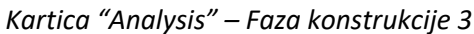

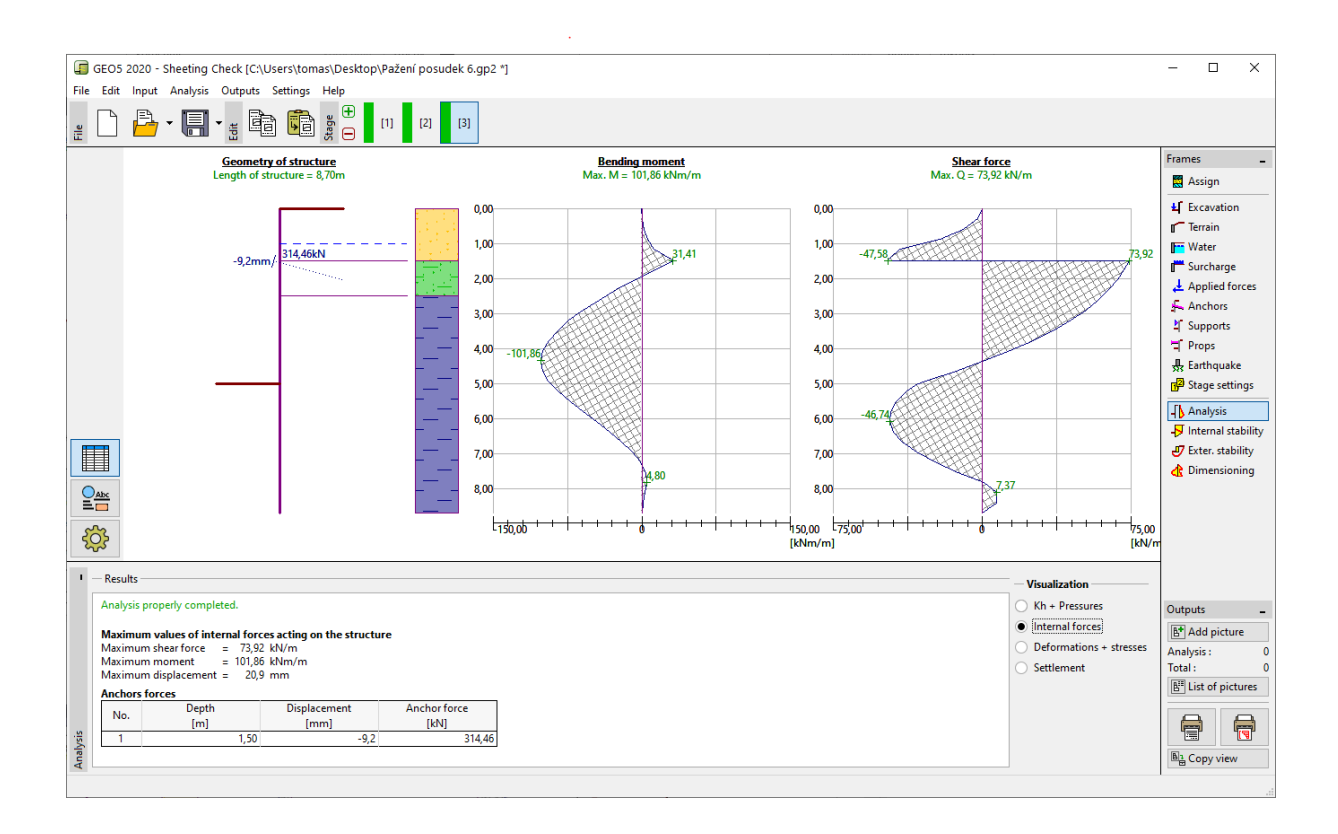

*Kartica "Analysis" – Faza konstrukcije 3 (Unutarnje sile)*

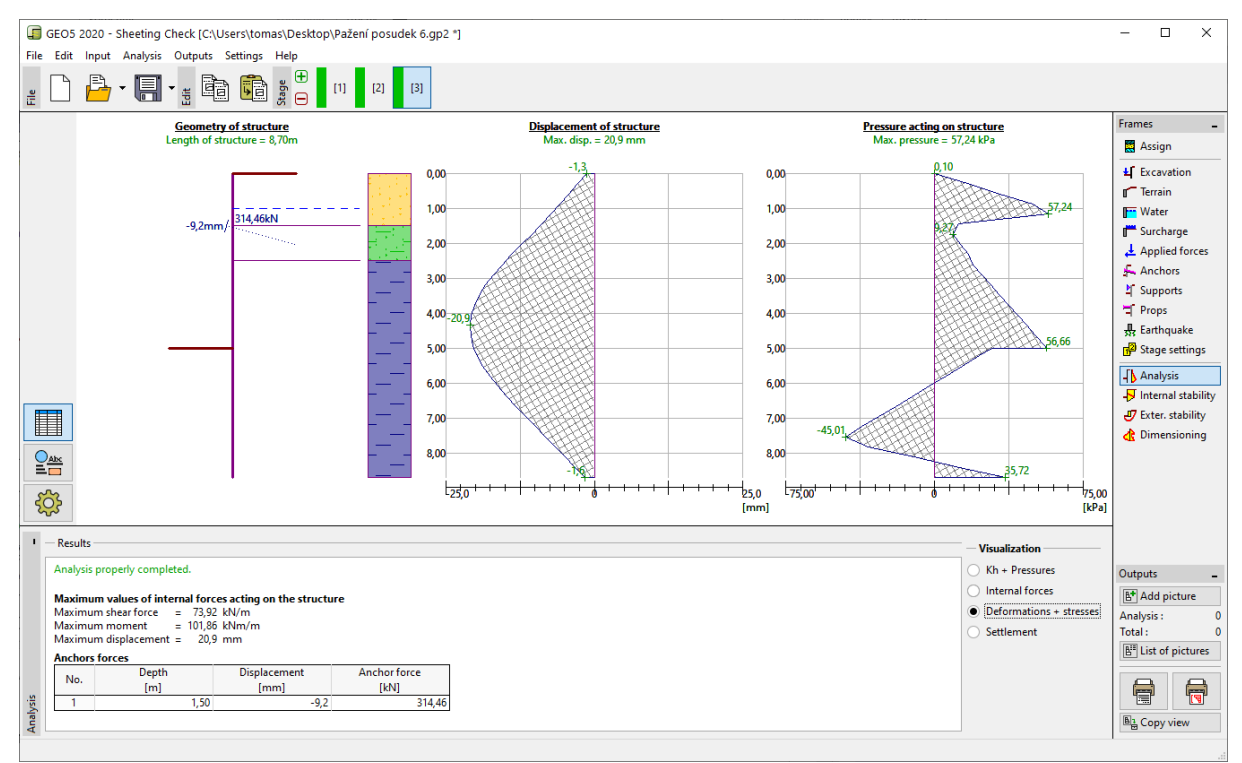

*Kartica "Analysis" – Faza konstrukcije 3 (Pomak i pritisci tla na konstrukciju)*

#### Provjera materijala i poprečnog presjeka pilota:

Zatim otvorite karticu "Dimensioning". Maksimalni promatrani moment na konstrukciju je 101,86 kNm/m. Ukupna iskoristivost pilota **VL 602** iz EN 10248-1: čelik S 240 GP je **50,2 %**. Maksimalni pomak konstrukcije ( 20,9 mm) također zadovoljava.

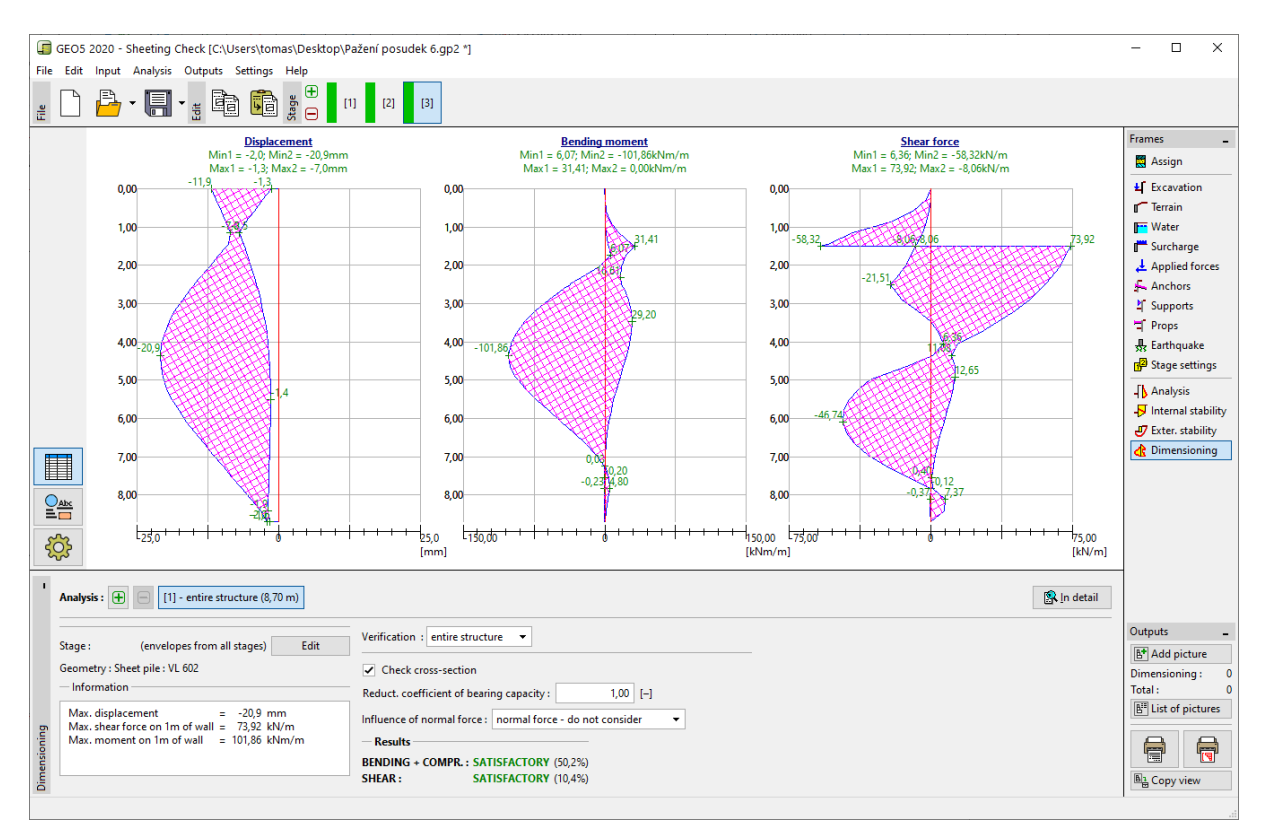

*Kartica "Analysis" – Faza konstrukcije 3 (Ukupna iskoristivost pilota VL 602)*

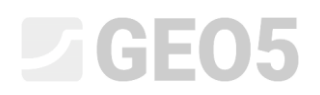

#### Provjera stabilnosti sidra

Kako bi provjerili stabilnost sidara, idemo u krarticu "Internal stability". Možete vidjeti da unutarnja stabilnost sidara ne zadovoljava (ukupna iskoristivost je **141,16 %**). To znači da je moguće da se sidra odvoje od tla.

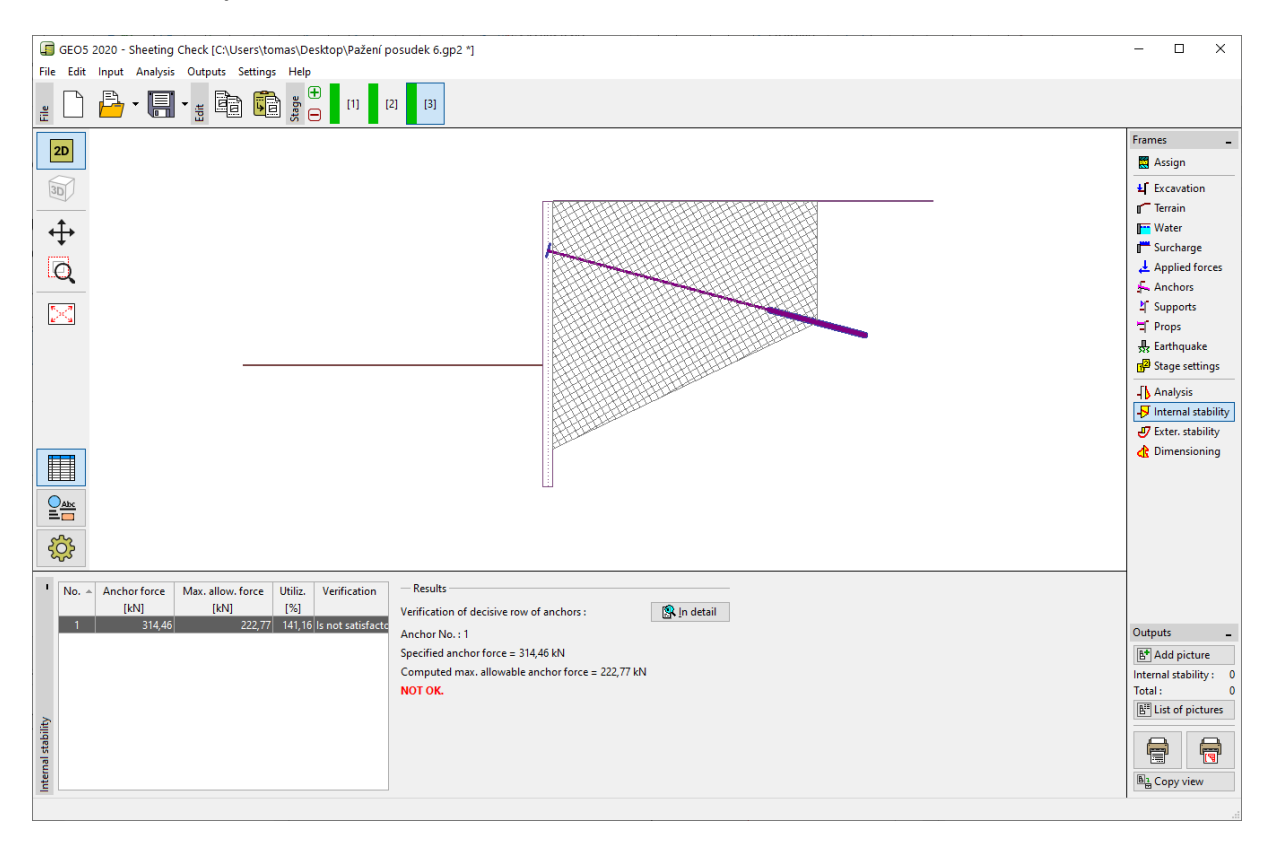

*Kartica "Internal stability" – Faza konstrukcije 3 (nezadovoljavajući rezultati)*

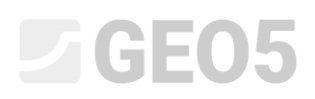

Razlog ovoga je što je sidro prekratko, pa u kartici "Anchors" (u fazi konstrukcije 2) kliknite na "Edit no.1" i pormijenite slobodnu duljinu sidra na 9,5 meters. Ukupna duljina sidra je sad 12,5 m.

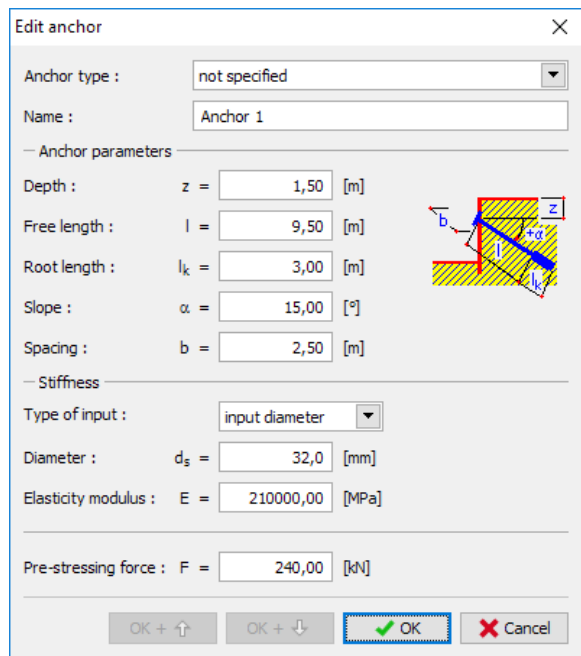

*"Edit anchor" dijaloški prozor – Faza konstrukcije 2*

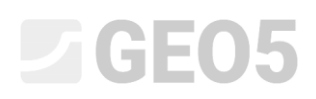

Zatim se ponovno vratite u fazu konstrukcije 3, provedite proračun i idite opet na karticu "Internal stability". Sljedeća slika prikazuje da je novo modelirano sidro zadovoljilo zahtjeve unutarnje stabilnosti. (ukupna iskoristivost je 71.37**%**).

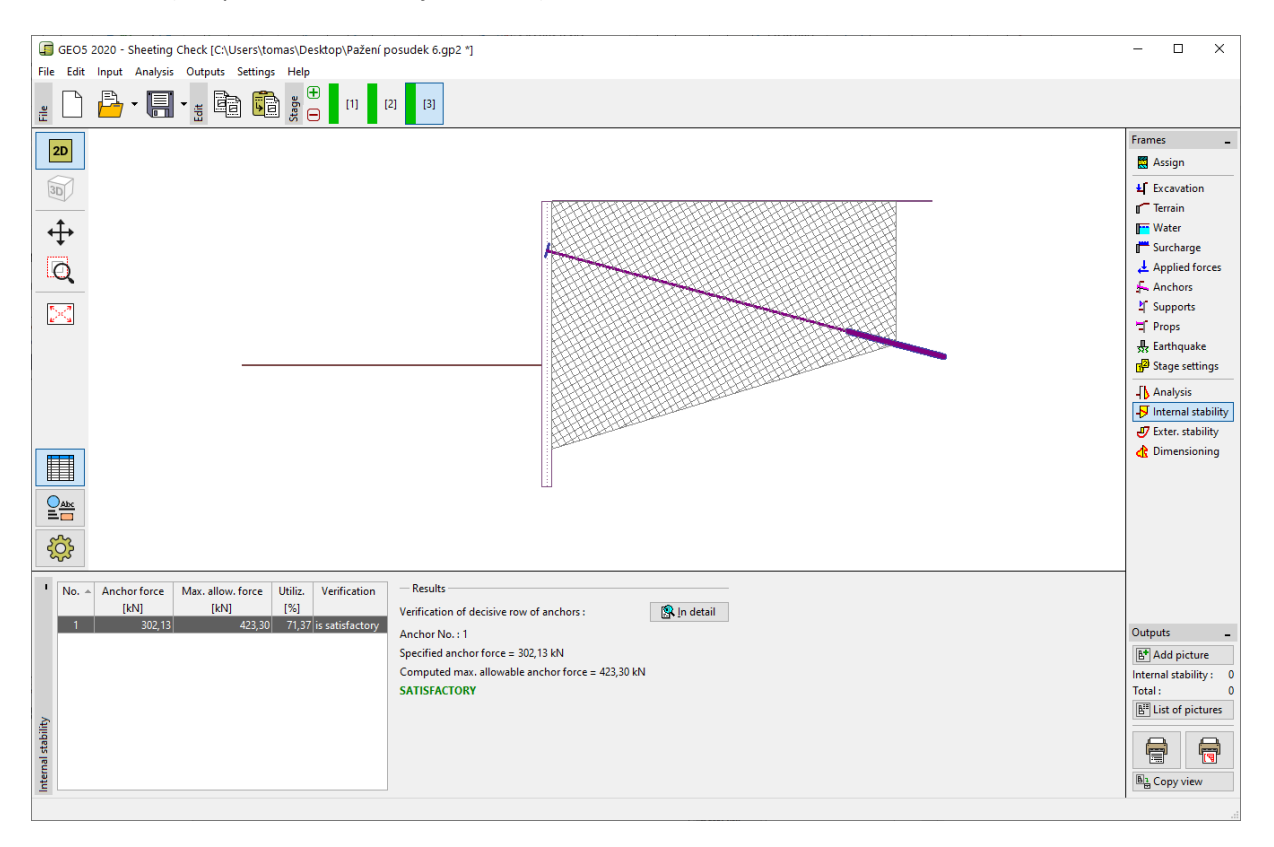

*Kartica "Internal stability" – Faza konstrukcije 3 (zadovoljavajući rezultati)*

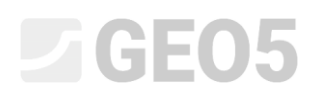

Posljednja stvar koju moramo provjeriti je ukupna stabilnost konstrukcije. Kliknite na tipku "External stability". Ovo otvara program "Stabilnost kosina". U kartici "Analysis" kliknite na tipku "Analyze". Možemo vidjeti da je ukupna stabilnost prihvatljiva. Izađite iz programa "Stabilnost kosina" klikom na "Exit and save".

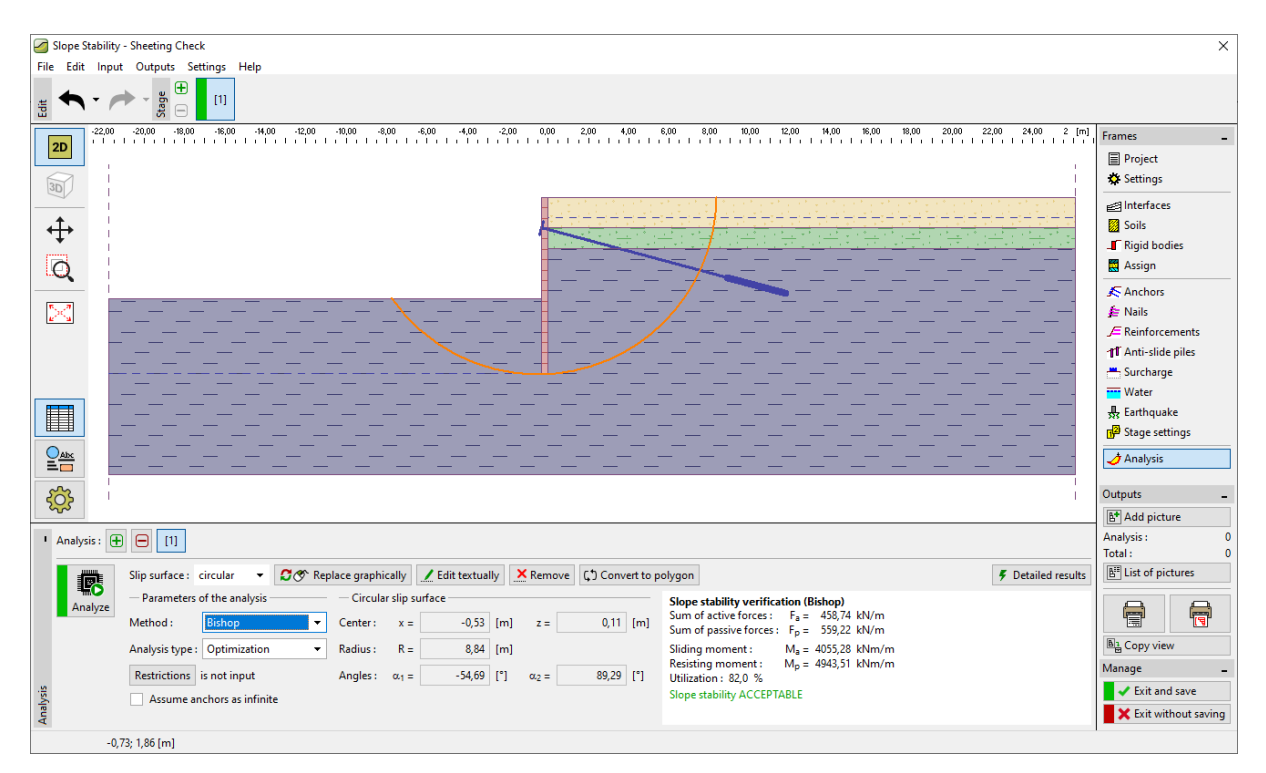

*Kartica "External stability"*

#### Rezultati proračuna

Prilikom promjene duljine sidra na  $l_c = 12,5$  m došlo je do male promjene u proračunu unutarnjih sila, deformacija i pritisaka tla. Na temelju vrijednosti rezultata, rezultati faze konstrukcije su sljedeći:

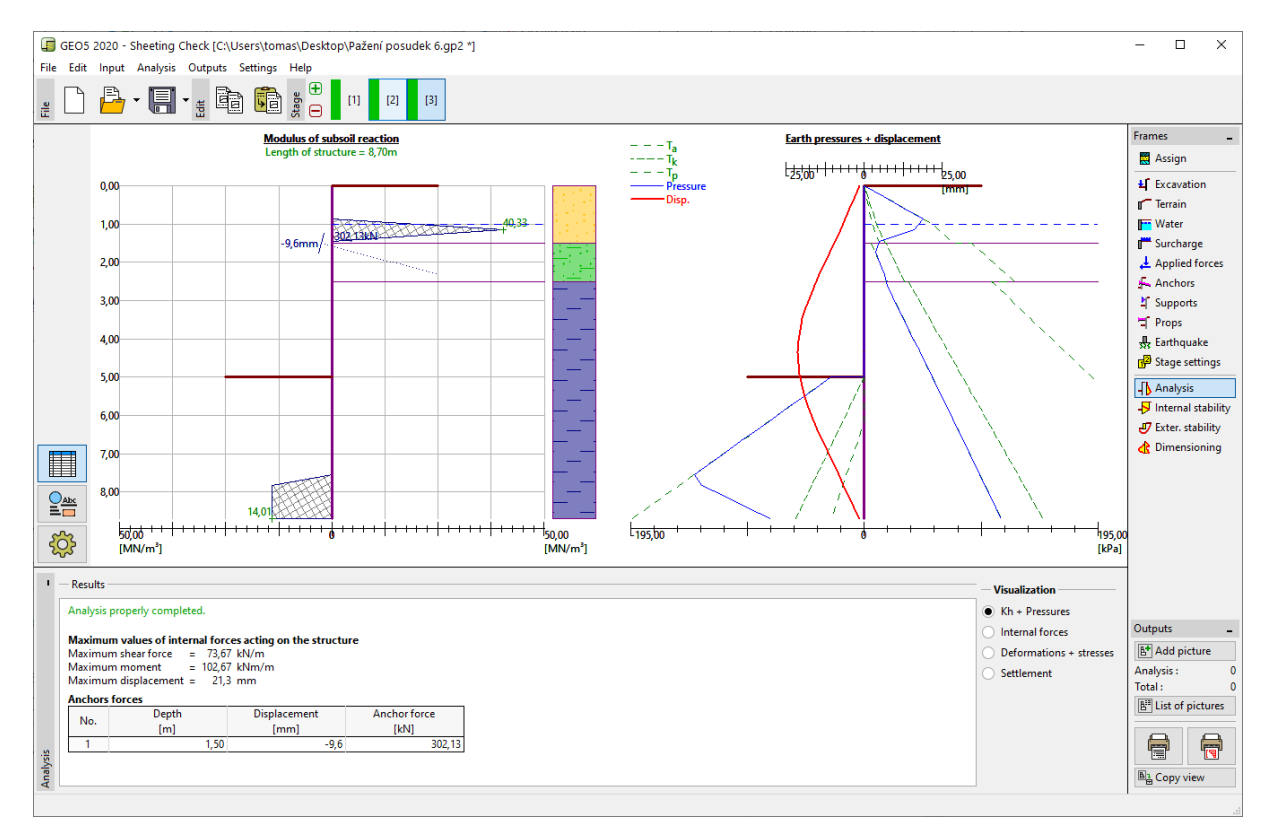

*Kartica "Analysis" – Faza konstrukcije 3 (nakon promjene duljine sidra)*

Proračunata konstrukcije zida na pilotima zadovoljava sve parametre:

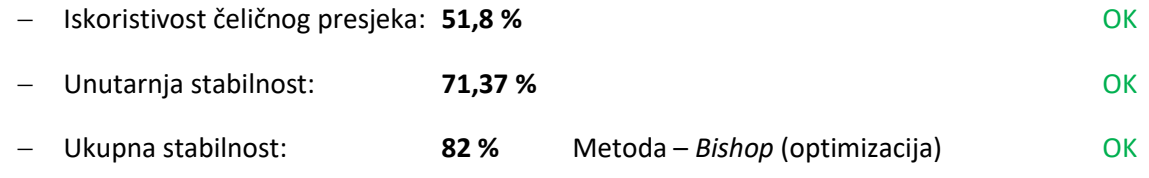